# **Guida per il deposito telematico di un atto di citazione notificato via pec da Consolle Avvocato (vers. 2023)**

## *PRIMA FASE – CREAZIONE FASCICOLO*

Da **Gestione Fascicoli** - Nuovo Fascicolo - scegliere il Registro confermando con OK.

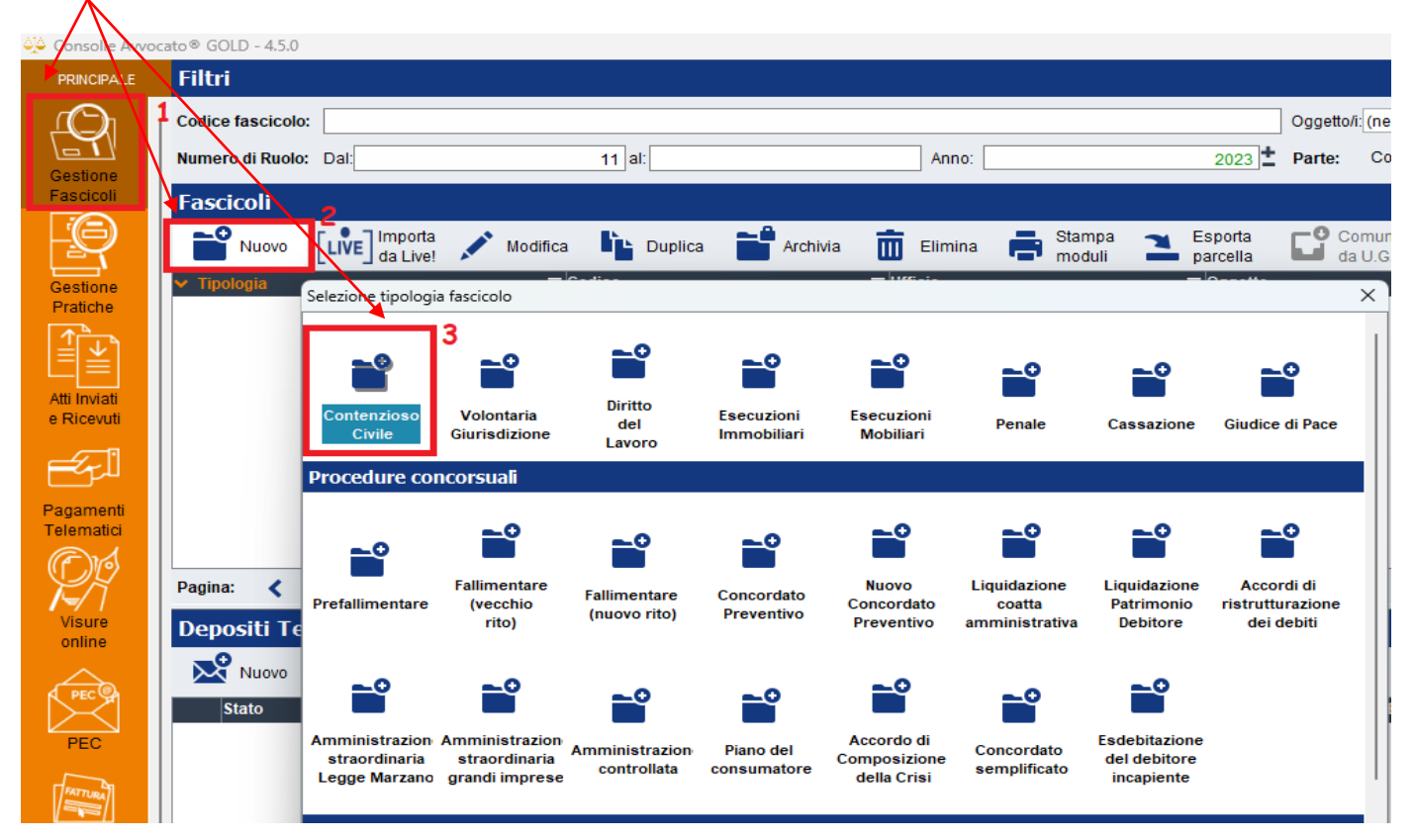

## *Inserimento Dati Introduttivi obbligatori*

- **1) Codice fascicolo**: è la descrizione della vostra pratica, potete inserire le parti oppure un vostro numero di repertorio interno
- **2) Ruolo:** GENERALE DEGLI AFFARI CIVILI E CONTENZIOSI
- **3) Ufficio Giudiziario** ove iscrivere il procedimento
- **4) Atto introduttivo**: Citazione
- **5) Valore della causa ovvero mettere la spunta se indeterminato**

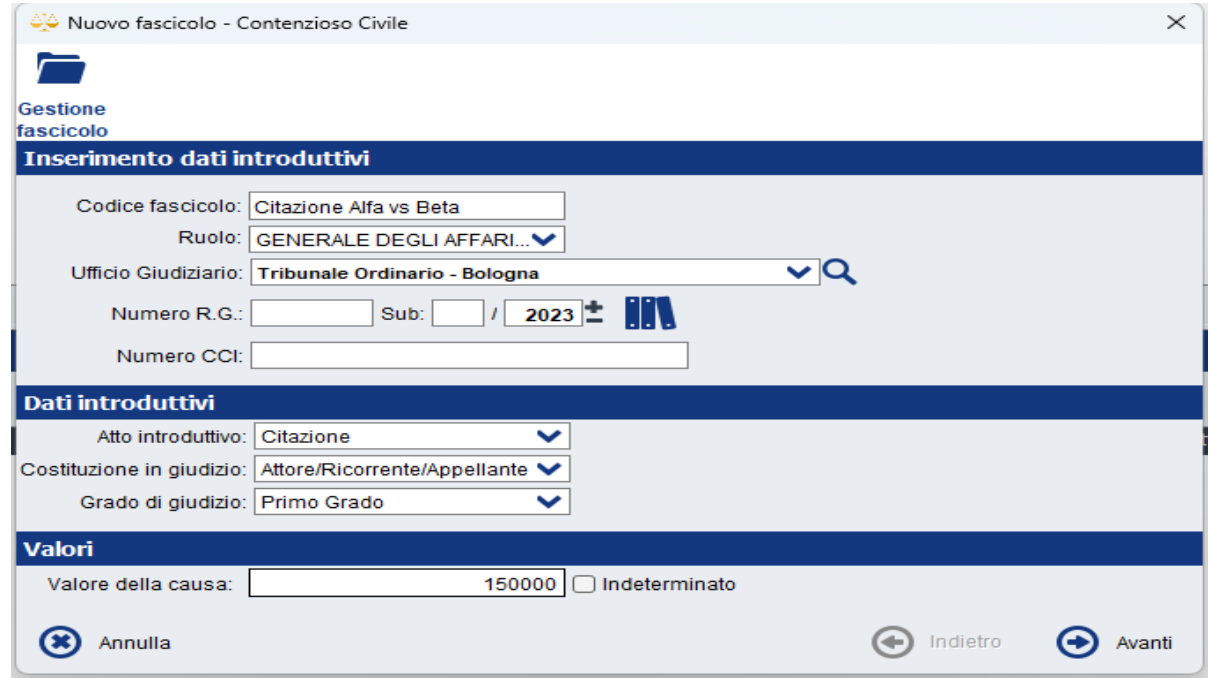

Nel caso di atto di citazione in appello fare attenzione alla scelta del Grado di giudizio!!

### *Inserimento Codice Oggetto*

Attraverso la descrizione della Materia individuare e selezionare il Codice Oggetto specifico del procedimento:  $\overline{1}$ 

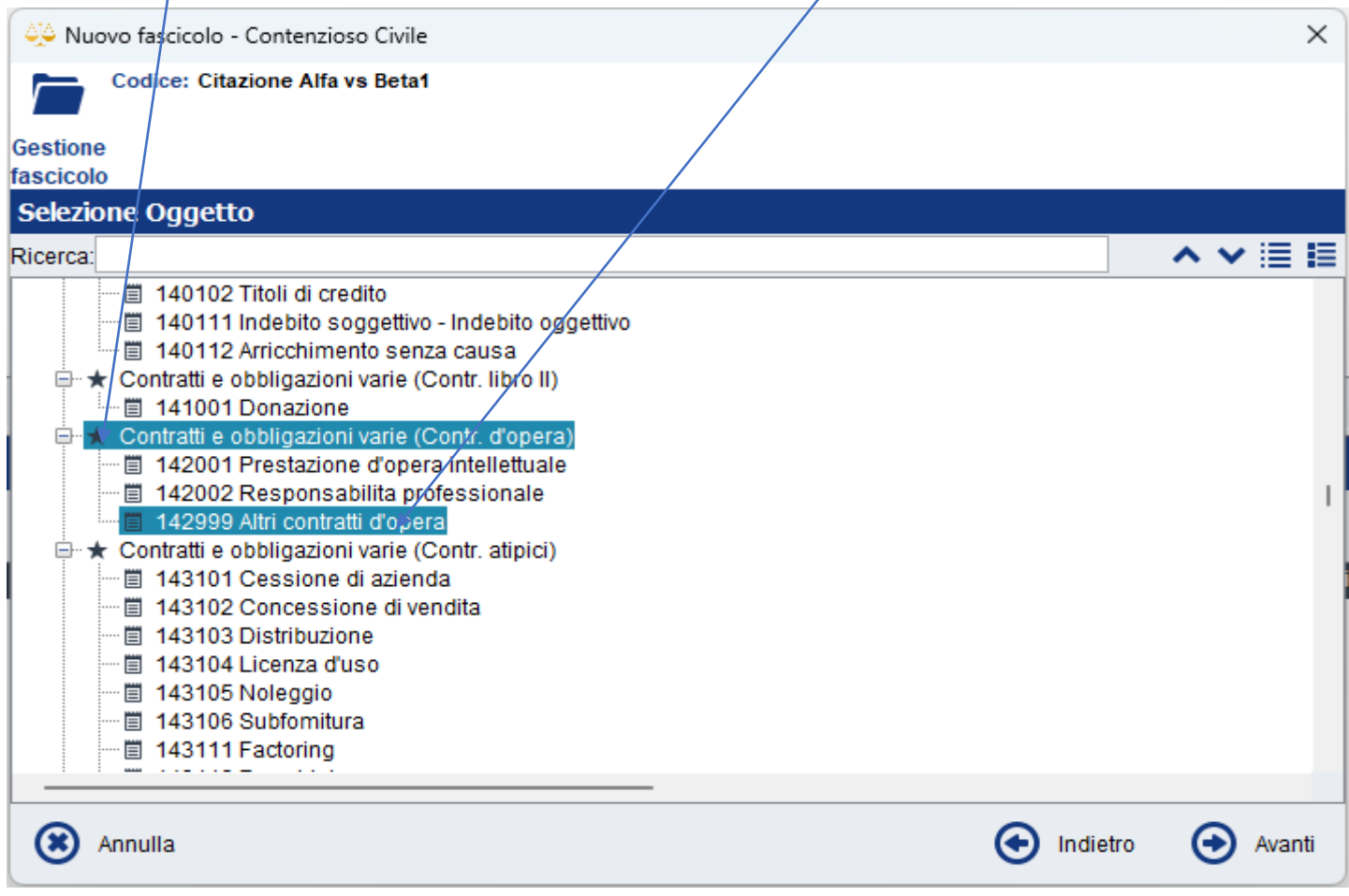

### *Nota:*

Nel caso di **Citazione in Opp.ne a Decreto Ingiuntivo** NON ESISTE IL CODICE OGGETTO SPECIFICO ma l'oggetto va ricercato in relazione alla materia - oggetto della pretesa azionata nel monitorio.

## *Inserimento Contributo Unificato*

Indicare l'importo del Contributo Unificato dovuto (**SOLO l'importo del CU)** e scegliere come Tipo di pagamento **TELEMATICO** che si ricorda dal **1 Gennaio 2023 è l'unica modalità di pagamento consentita e accettata dagli Uffici Giudiziari.**

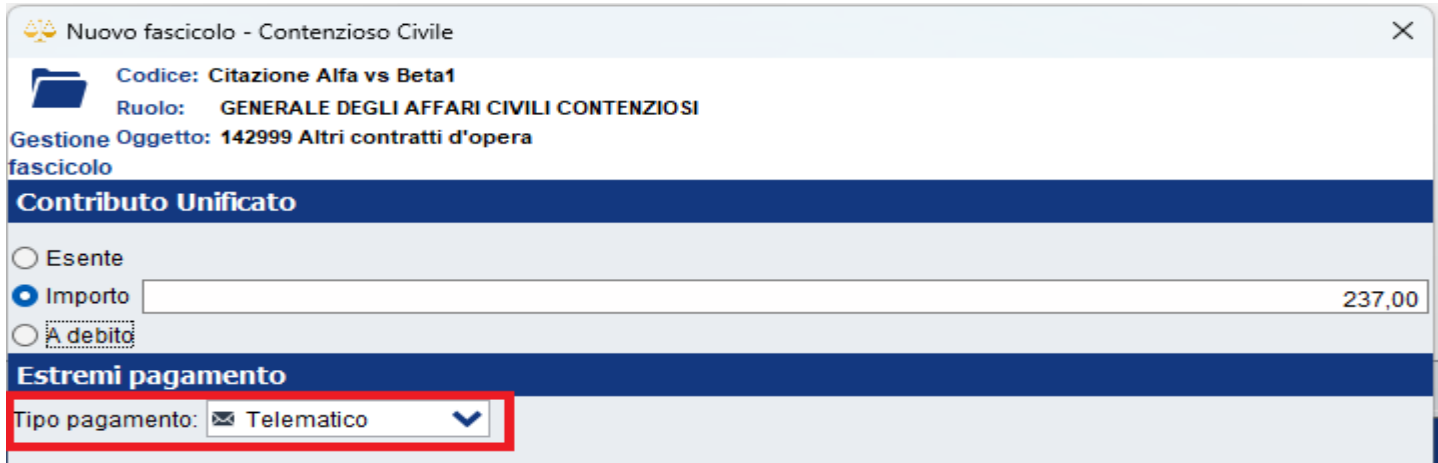

# *Inserimento PARTI e AVVOCATI*

- 1) Cliccare sul tasto **Inserisci Parte/Avv** ed inserire i dati dell'Attore
- 2) Cliccare **Aggiungi Avvocato**

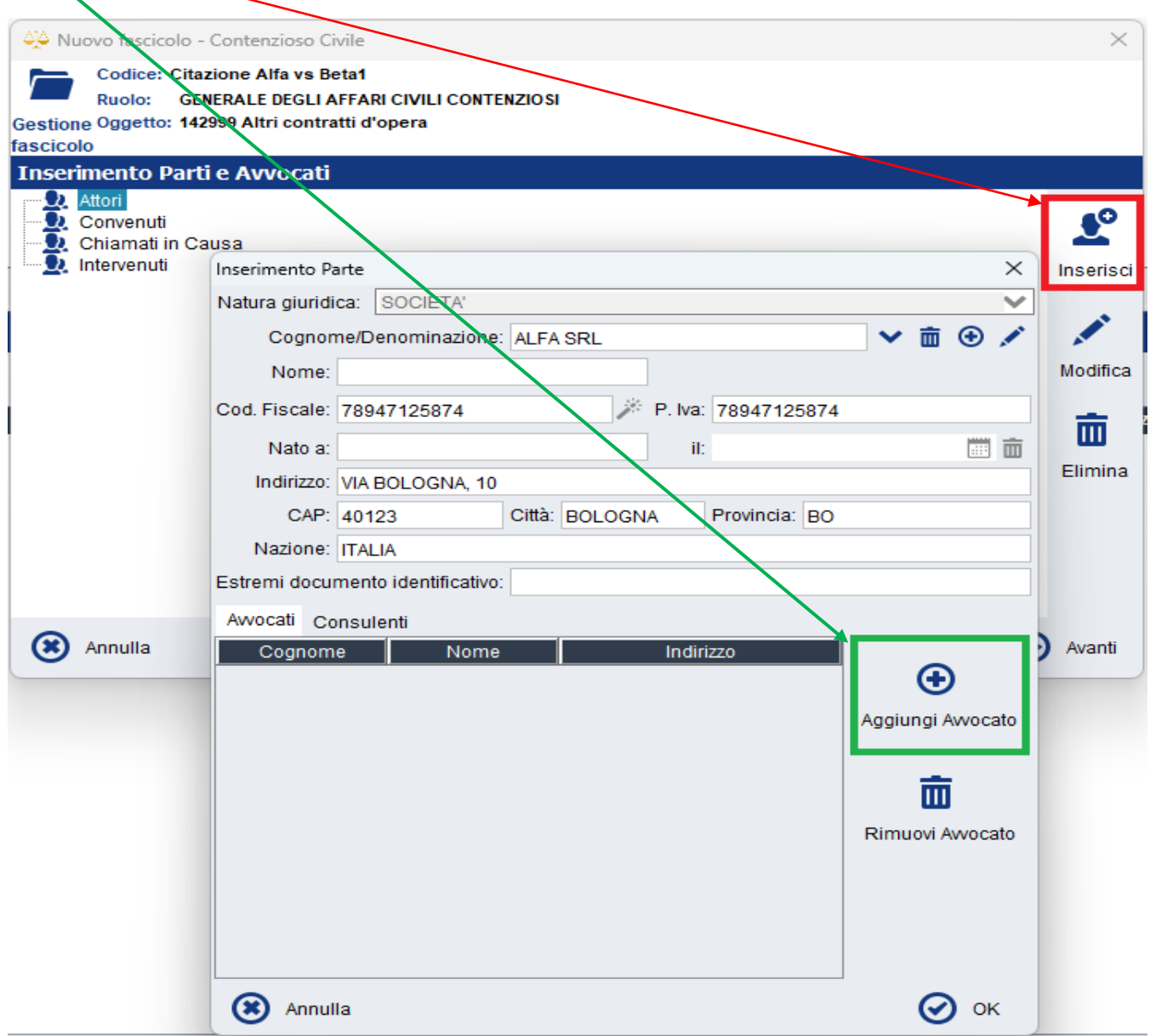

In automatico verrà proposto il Nominativo dell'Avvocato ATTIVO su Consolle. Confermare con OK

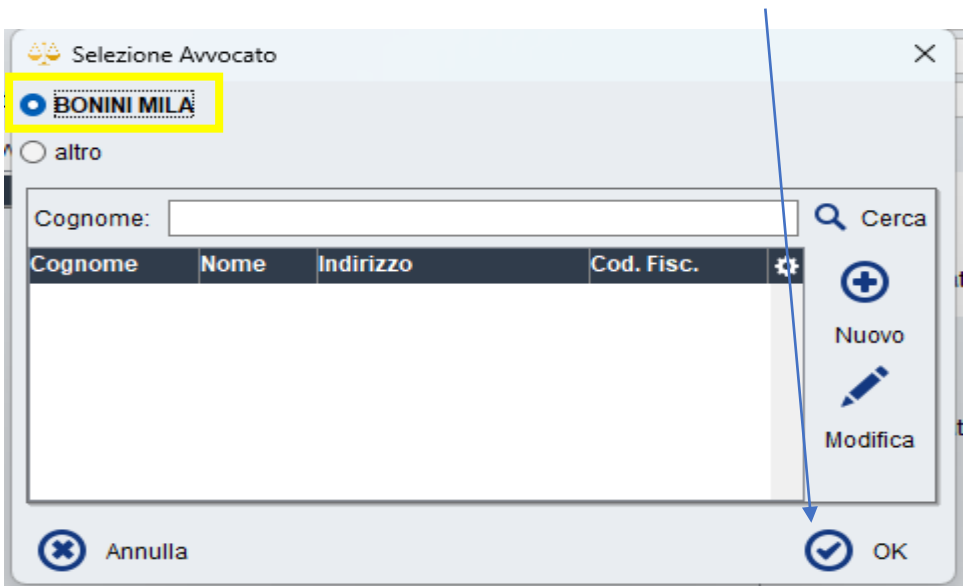

Eventuali colleghi (con i quali si è in mandato congiunto e disgiunto ovvero domiciliatari) potranno essere inseriti cliccando su Aggiungi Avvocato, selezionare altro e cliccare su Nuovo:

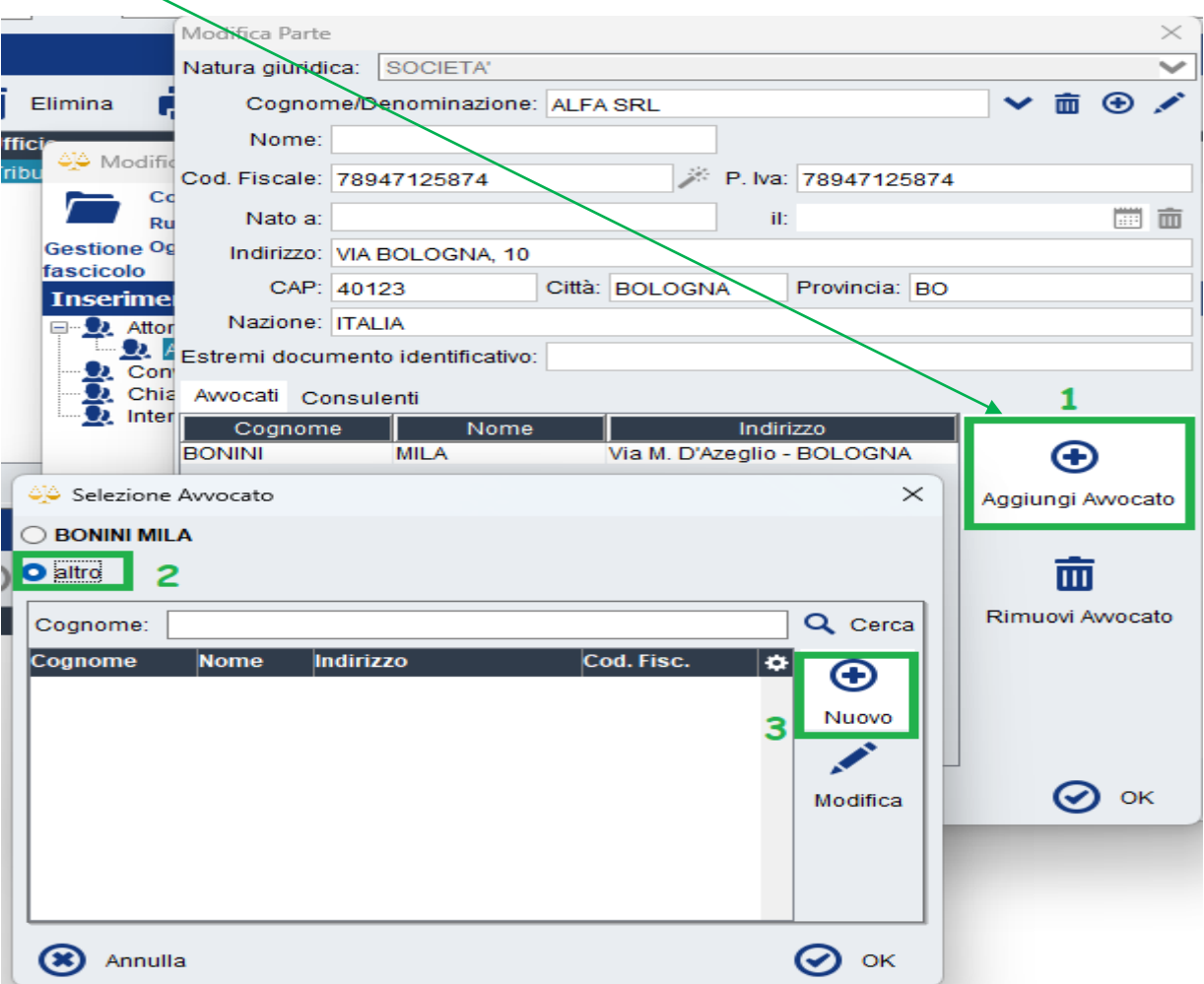

Inserire i dati anagrafici del collega e il suo domicilio professionale cliccando su Nuovo. Confermare con Ok.

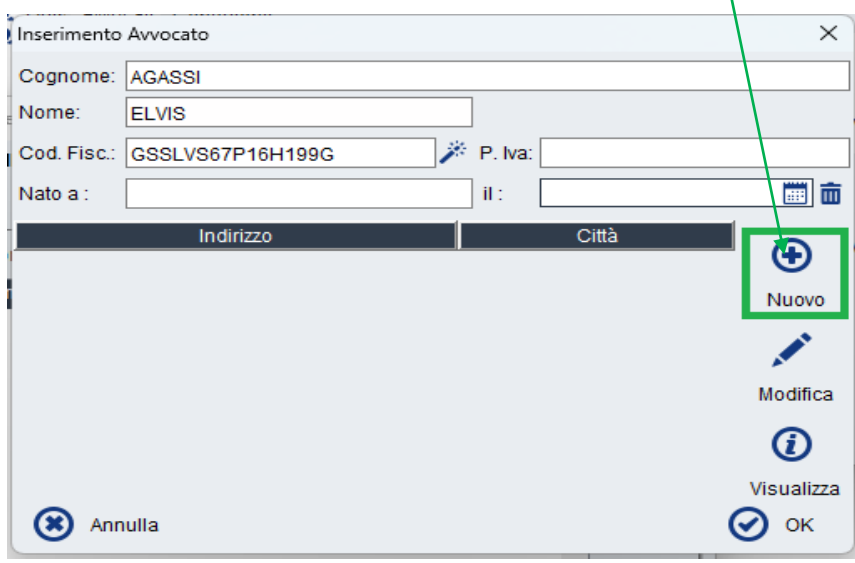

Selezionare **CONVENUTI** e cliccando su Inserisci procedere all'inserimento dei dati anagrafici della Controparte e confermare con Ok.

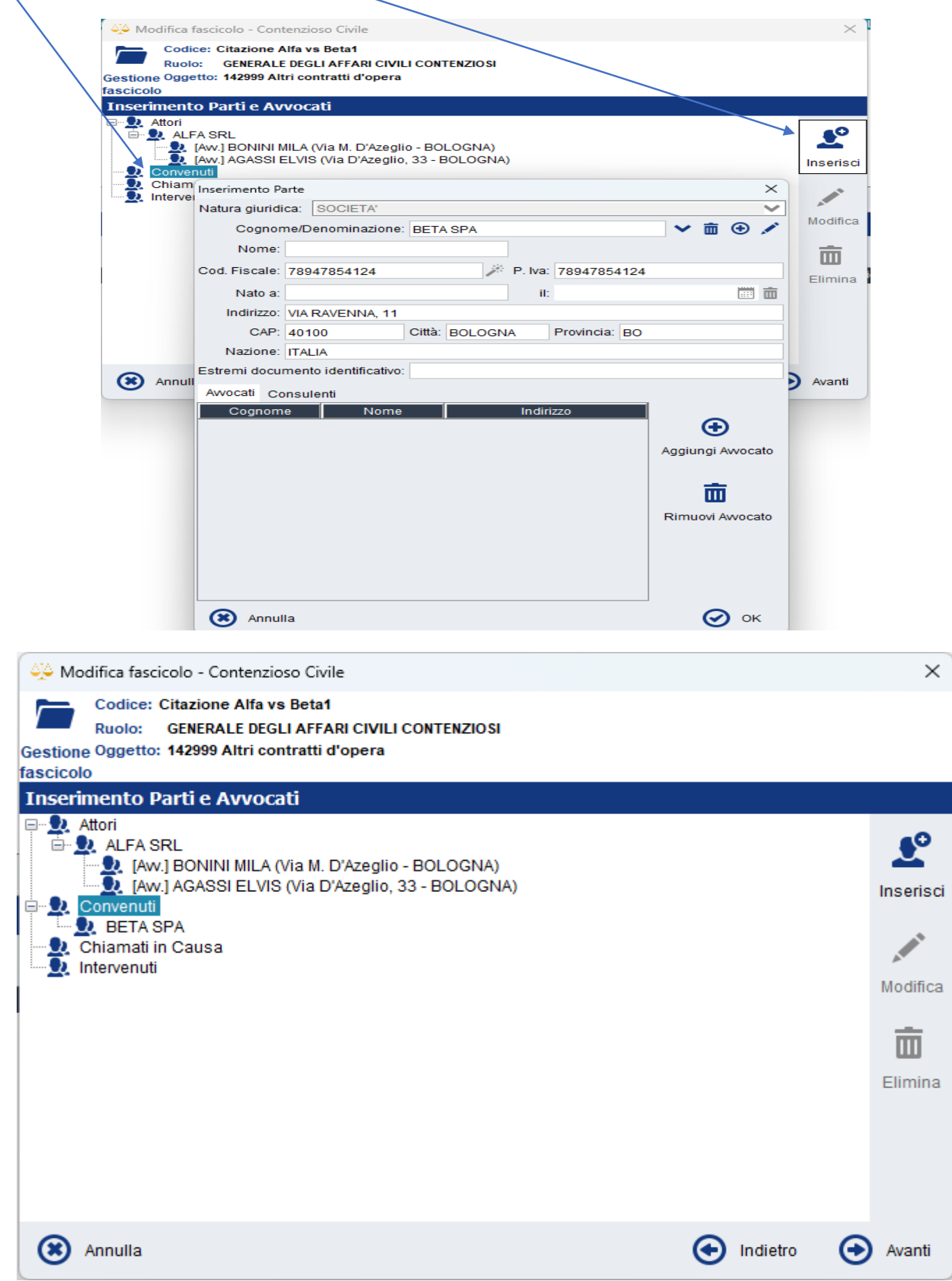

Nel caso in cui ci fossero ulteriori Convenuti basterà cliccare sempre su Inserisci.

Terminato l'inserimento delle parti cliccare su Avanti e infine se nella finestra successiva compare "Nessun dato da inserire" cliccare CONFERMA.

### *SECONDA FASE – SELEZIONE DEL TIPO DI ATTO TELEMATICO*

Nella finestra Gestione Fascicoli vi ritroverete il fascicolo appena creato, selezionarlo con un clic (la riga diventerà azzurra).

Dall'area Depositi Telematici in basso cliccare su Nuovo – Atti Post Riforma Cartabia

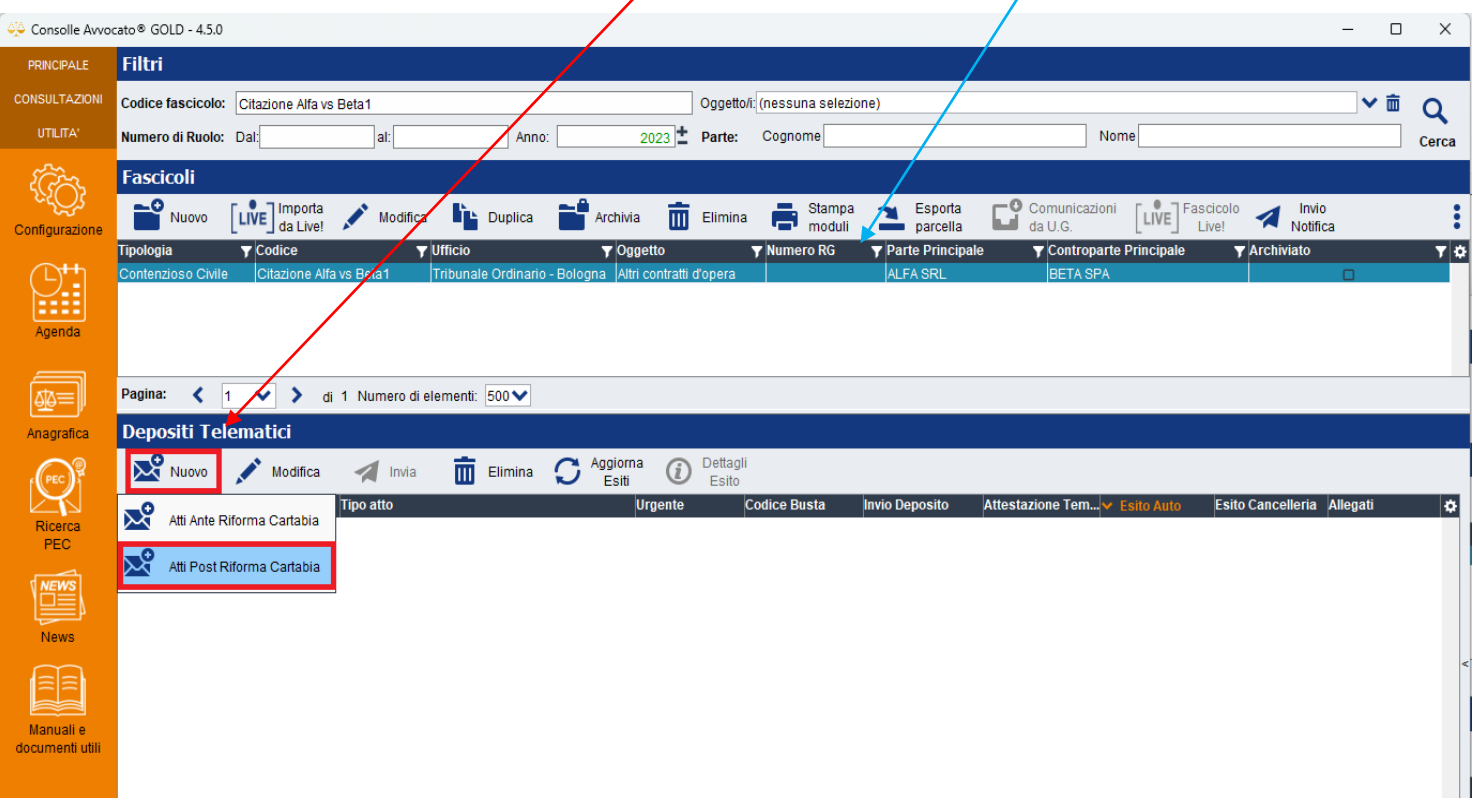

Selezionare **l'Atto di citazione** e cliccare si OK.

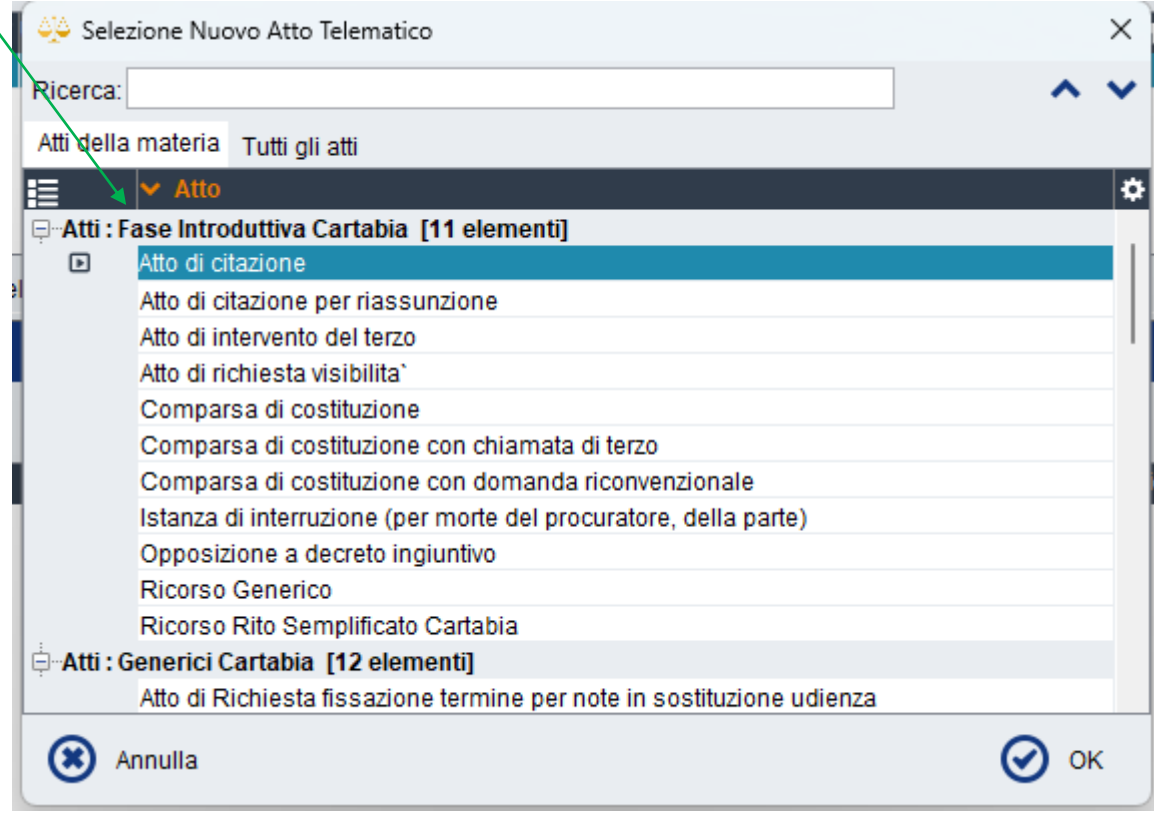

*Nota:*

✓ **Nel caso di Citazione in Opp.ne a Decreto Ingiuntivo** scegliere l'atto specifico Opposizione a decreto ingiuntivo e a seguire verrà richiesto di inserire la data di citazione, l'RG del ricorso ingiuntivo, il Numero e la data di pubblicazione del Decreto.

✓ **Nel caso di Citazione in Appello** scegliere come atto **Atto di citazione in Appello** e a seguire verrà richiesto di inserire la data di citazione, l'RG del procedimento di I° grado, l'Ufficio (digitare nella casella il nome della provincia del Tribunale di I° grado e poi cliccare sulla freccina e selezionare dal menù a tendina l'Ufficio giudiziario), il numero e la data di pubblicazione del provvedimento impugnato

Scelto l'atto telematico vi verrà richiesto di inserire la data udienza notificata con l'atto di citazione. Nel caso vi fossero istanze specifiche allora selezionarla.

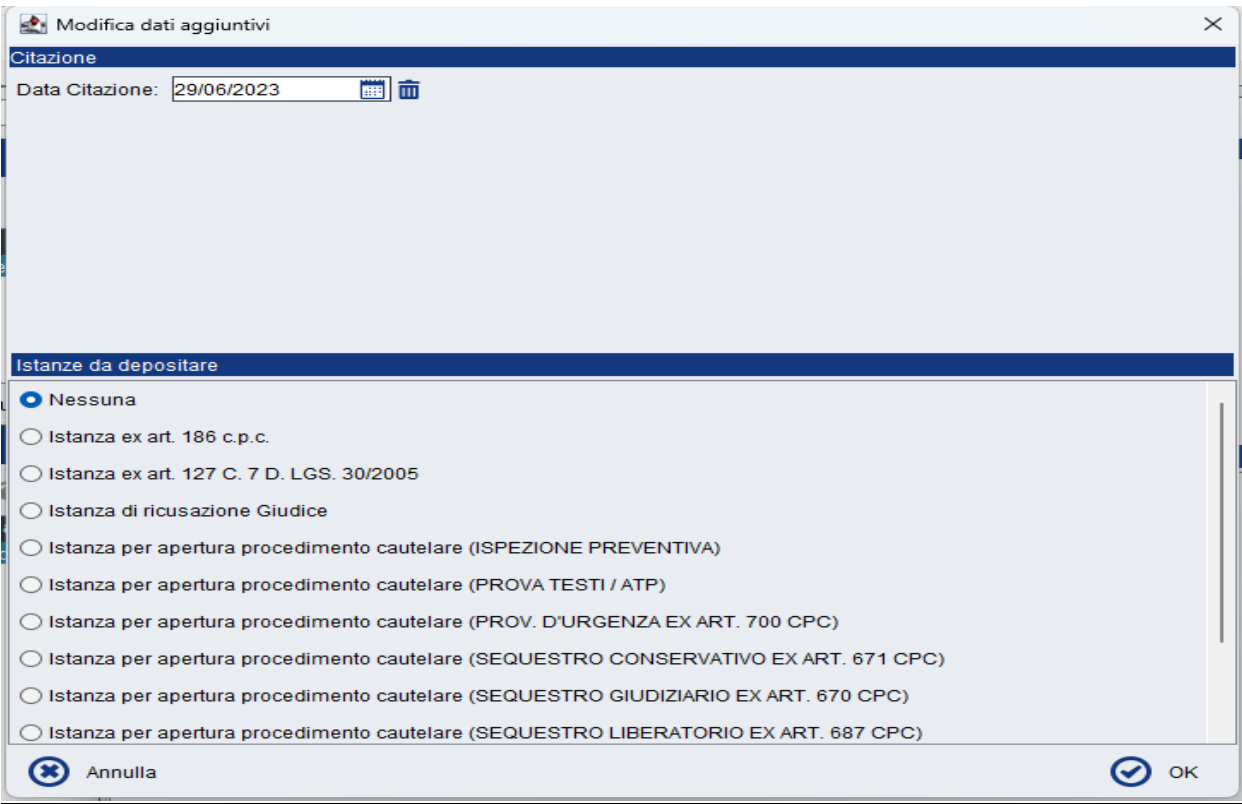

## *TERZA FASE – COMPOSIZIONE DELLA BUSTA TELEMATICA*

Dalla finestra di Gestione Deposito cliccare su **Ricevute Notifiche**

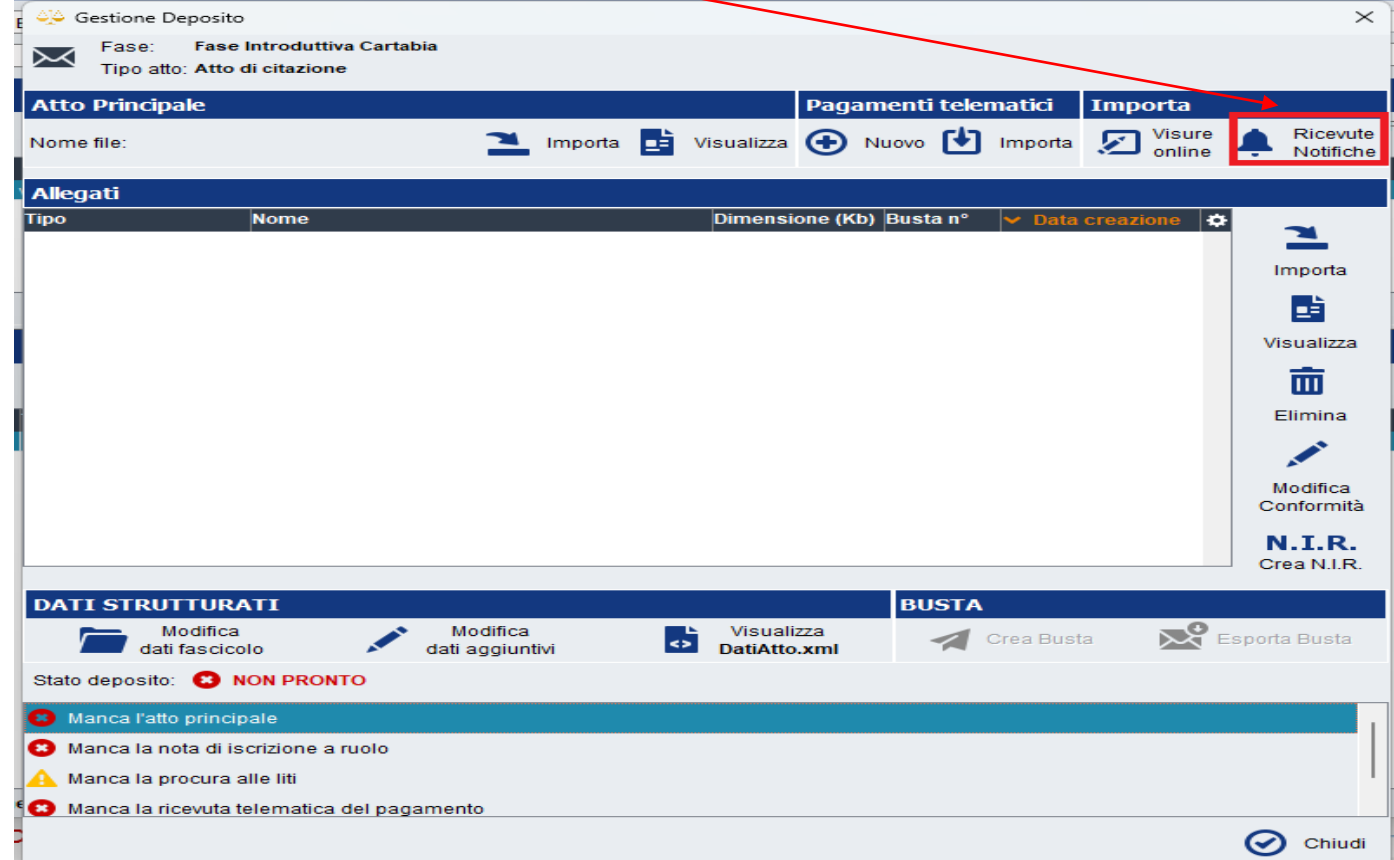

Si aprirà la finestra delle Notifiche in proprio eseguite dalla Consolle Avvocato: cliccando su Cerca appariranno le notifiche eseguite nell'intervallo di tempo indicato (di default 4 settimane).

Selezionare la notifica con un clic (la riga diventerà azzurra) e poi cliccare su OK.

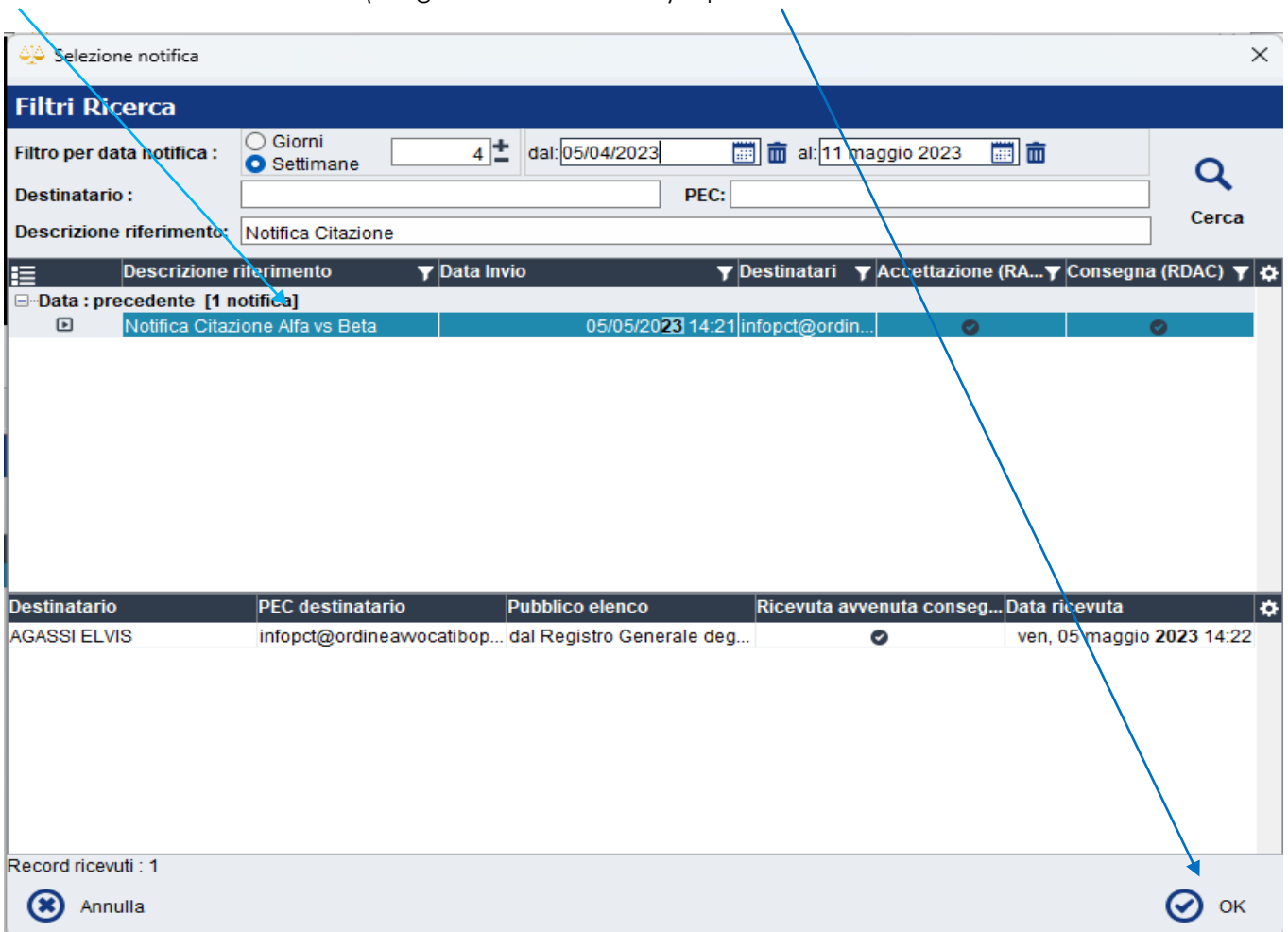

Vi verrà richiesto quale dei 3 allegati della notifica si vuole importare coma Atto principale della busta telematica: **selezionate l'atto di citazione NATIVO informatico** e cliccare su OK.

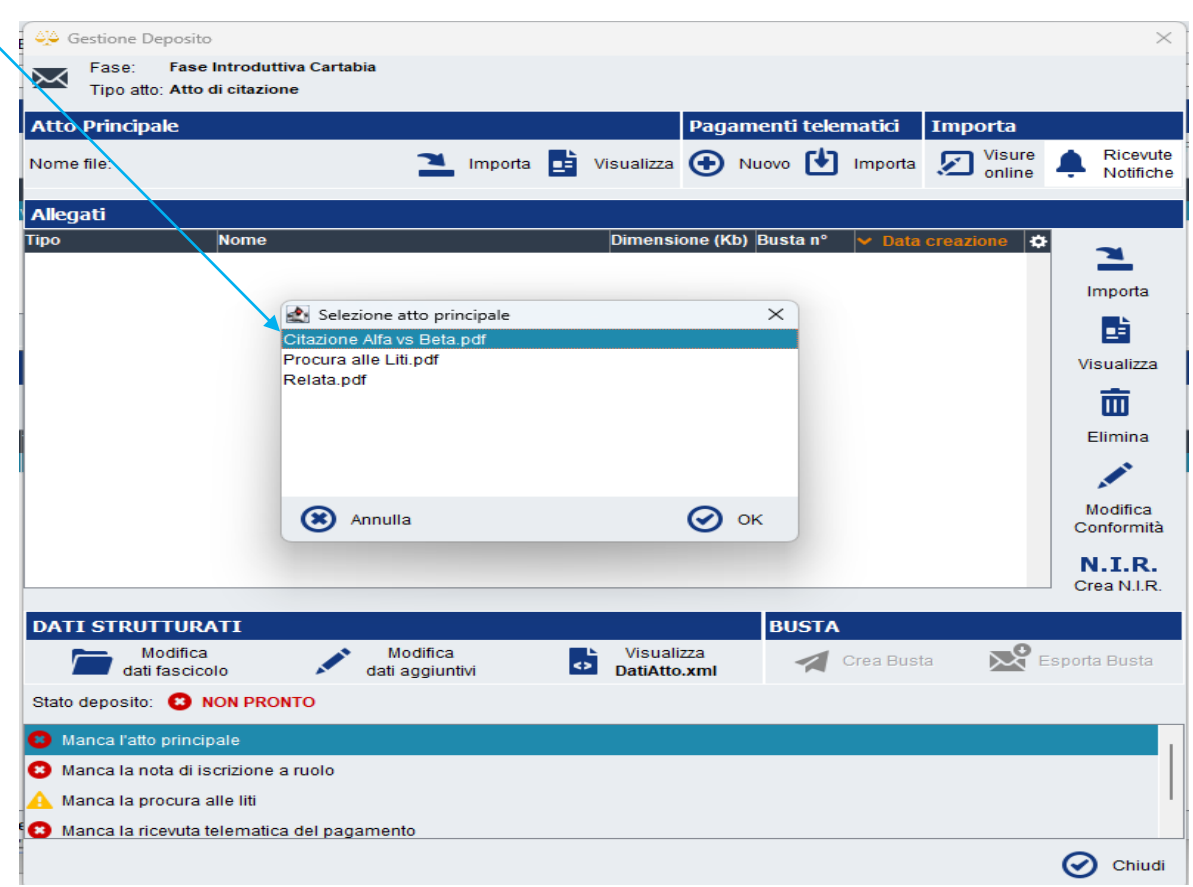

In automatico vi ritroverete importati nella busta sia l'atto principale che le ricevute pec di Accettazione e Consegna ottenute a seguito della notifica.

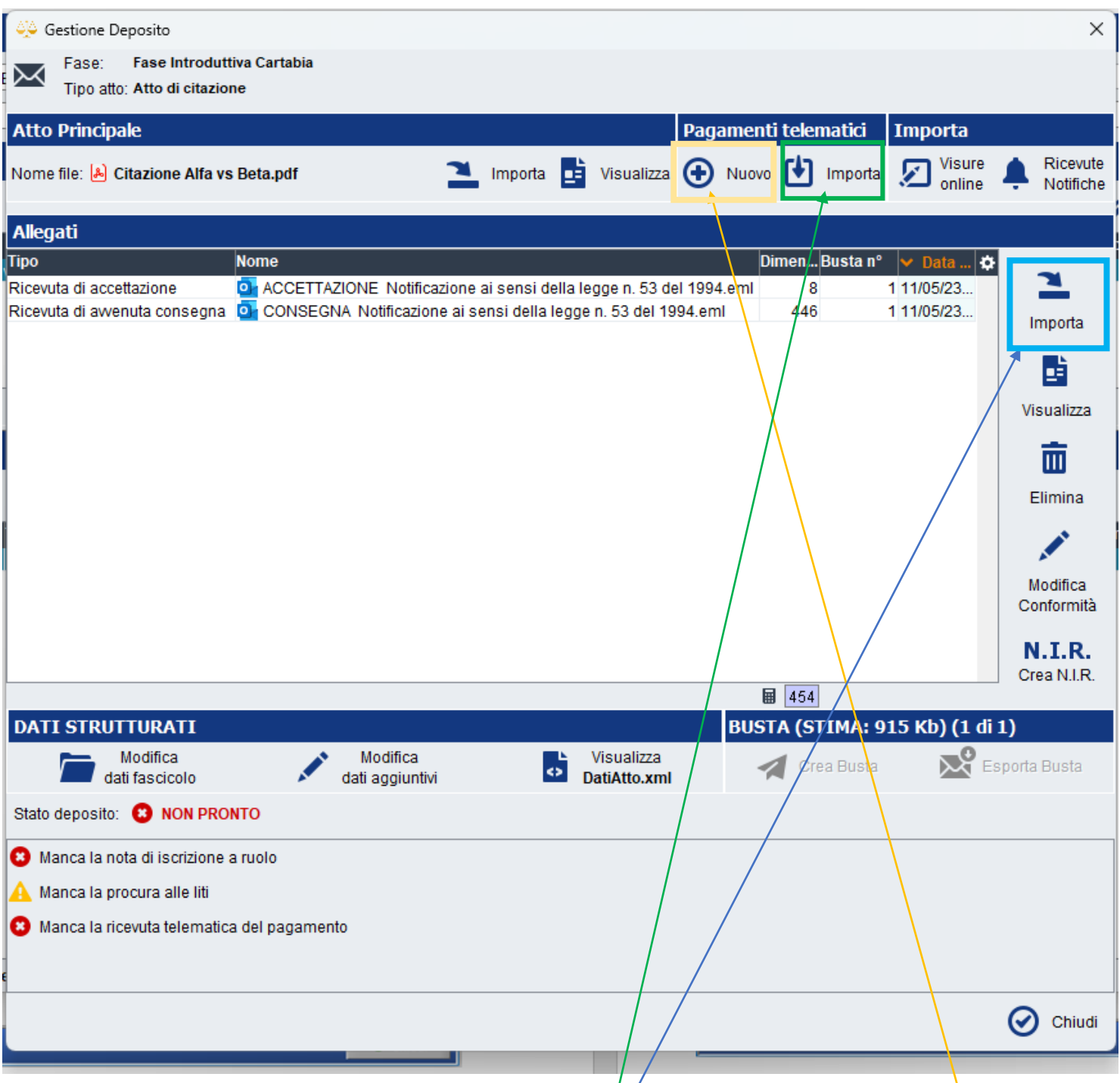

Completare la busta telematica importando, dal relativo tasto Importa, i seguenti ALLEGATI obbligatori:

- La Procura alle liti: scansione semplice della procura cartacea, contenente le firme autografe del cliente e dell'Avvocato o in alternativa il file procura notificato;
- La Nota di iscrizione a Ruolo: cliccando sul tasto NIR/a nota verrà aggiunta direttamente all'elenco degli allegati;
- **- La ricevuta di pagamento Telematico**: è il file .XML:
	- ✓ è possibile procedere al pagamento telematico cliccando su **Pagamenti Telematici - Nuovo**
	- $\checkmark$  se il pagamento è stato eseguito precédentemente da Consolle è possibile importare la RT dalla funzione in alto **Pagamenti Telematici – Importa**;
	- ✓ se il pagamento è stato eseguito da PST allora la RT precedentemente salvata sul proprio Pc va importata dal tasto **Importa Allegati**

### *Nota:*

In caso di Citazione in Appello importare anche **Il provvedimento impugnato:** file .pdf estratto dal fascicolo informatico di primo grado:

- come DUPLICATO INFORMATICO non è necessaria alcuna attestazione di conformità;
- come COPIA INFORMATICA è necessaria l'attestazione di conformità

Dopo aver allegato anche tutti i documenti si consiglia di controllare:

 $\mathbf{N}$ 

Importa

- **1. la dimensione di ogni singolo file importato nella busta:** considerato che il limite max di una busta telematica è 30.000 KB (30 MB) necessariamente ogni singolo allegato dovrà essere non superiore al 27.000 KB (27 MB)
- **2. l'eventuale creazione di Buste complementari** (vedasi guida [Depositi complementari e off line da Consolle](https://www.ordineavvocatibologna.net/documents/19808/982711/Depositi+telematici+multipli+con+consolle+avvocato/fe8ea865-f0d2-4463-9174-a47648aada43)  [Avvocato](https://www.ordineavvocatibologna.net/documents/19808/982711/Depositi+telematici+multipli+con+consolle+avvocato/fe8ea865-f0d2-4463-9174-a47648aada43) )

Visualizza (+)

Pagamenti telematici

vovo [ mporta

**Importa** 

Visure

online

<u>اِثِ</u> Aggiorna Informazioni Deposito **Fase Introduttiva Cartabia** Fase: Tipo atto: Atto di citazione

#### **Atto Principale**

Nome file: [8] Citazione Alfa vs Beta.pdf

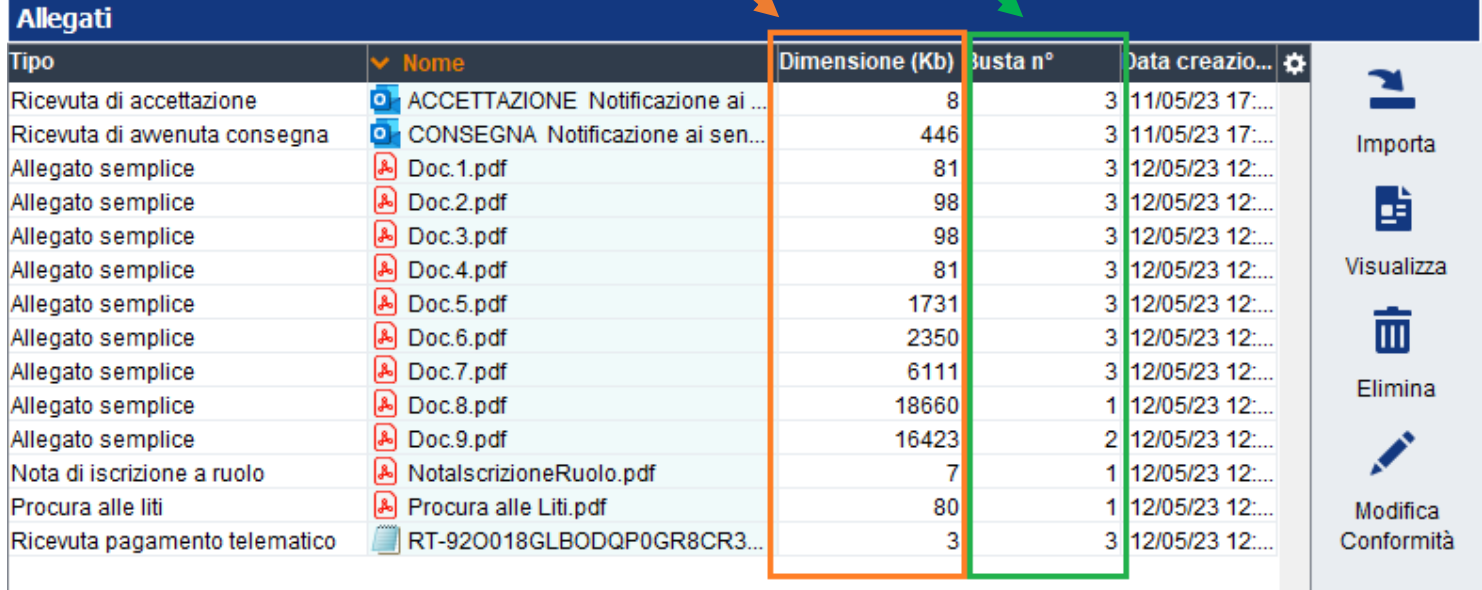

**N.I.R.** Crea N.I.R.

 $\times$ 

Ricevute

Notifiche

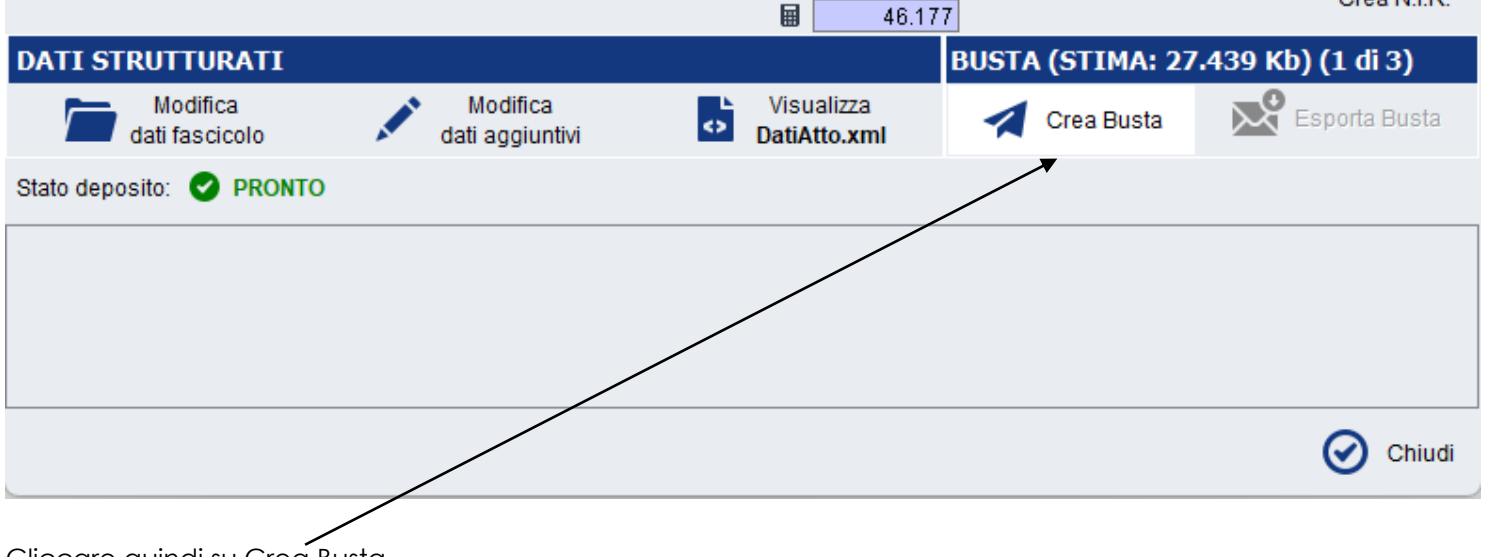

Cliccare quindi su Crea Busta.

# *FIRMA ATTI E INVIO BUSTA*

- **- L'Atto principale**, il file atto di citazione che abbiamo notificato e importato nella fase precedente di creazione busta, **risulterà già firmato digitalmente quindi non dovrà essere selezionato in quanto NON DEVE ESSERE FIRMATO NUOVAMENTE.**
- **-** In automatico **Dati Atto** risulterà già selezionato per l'apposizione della firma digitale senza la possibilità di deselezionarlo in quanto obbligatoriamente deve essere firmato digitalmente;
- Per la visualizzazione completa dell'elenco degli allegati utilizzare la barra di scorrimento laterale **La Procura alle Liti/e la Nota di iscrizione a ruolo** dovranno essere selezionate per essere firmate digitalmente. Nel caso la procura risultasse già firmata allora non selezionarla.
- Gli **allegati semplici** non risulteranno selezionati e naturalmente essendo semplice documentazione prodotta NON/devono essere firmati digitalmente.

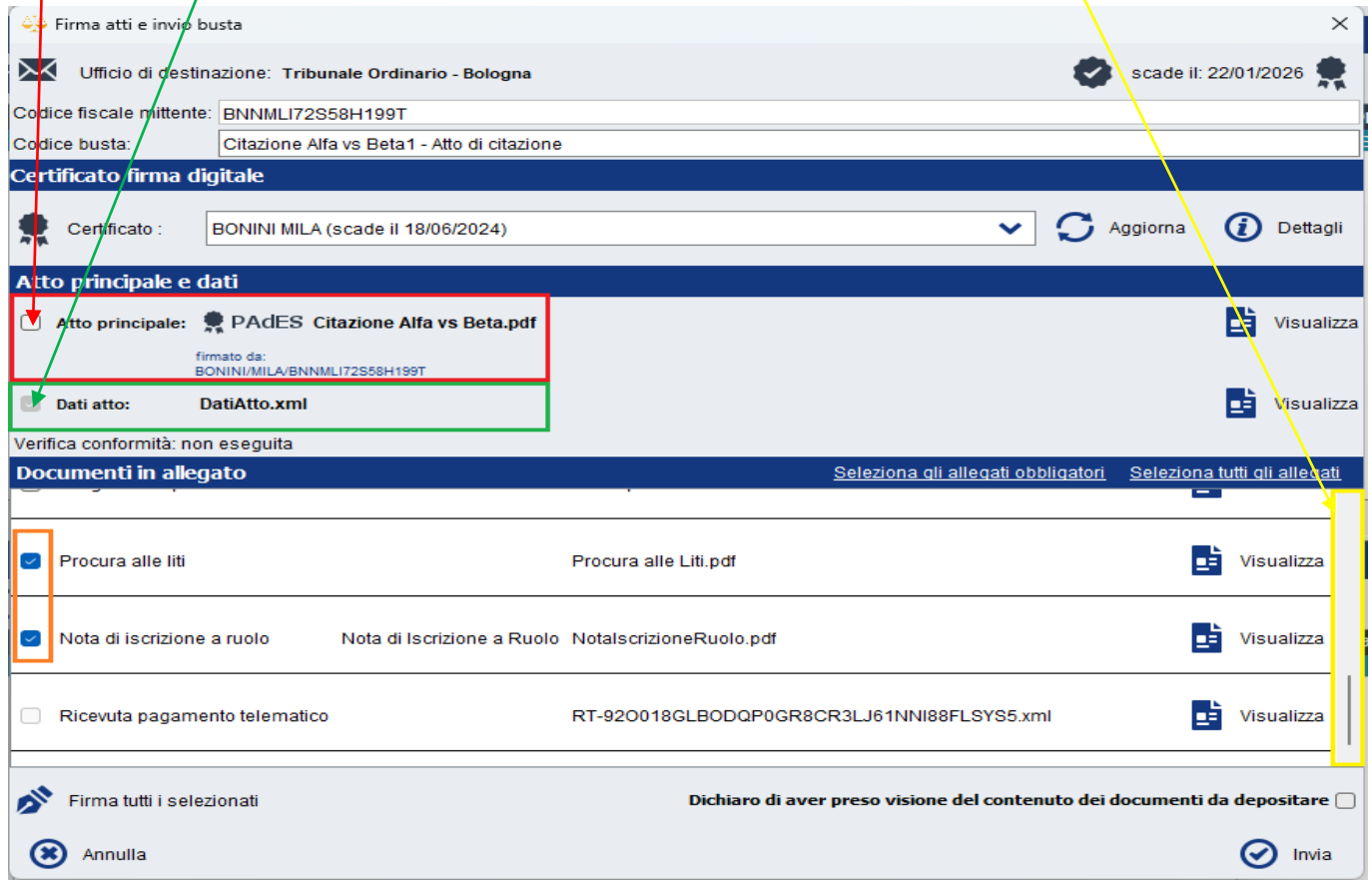

*Nota:* nel caso in cui fossero state create delle buste complementari, la Busta Principale conterrà solo parte degli allegati. Procedere comunque a firmare gli allegati che è necessario firmare.

Cliccare su **Firma tutti i selezionati** – Visualizza il confronto e verrà visualizzata una anteprima dell'atto principale (da chiudere con la X in alto a destra). Mettere quindi la spunta in *Conformità verificata..* e inserire il PIN del dispositivo di firma digitale

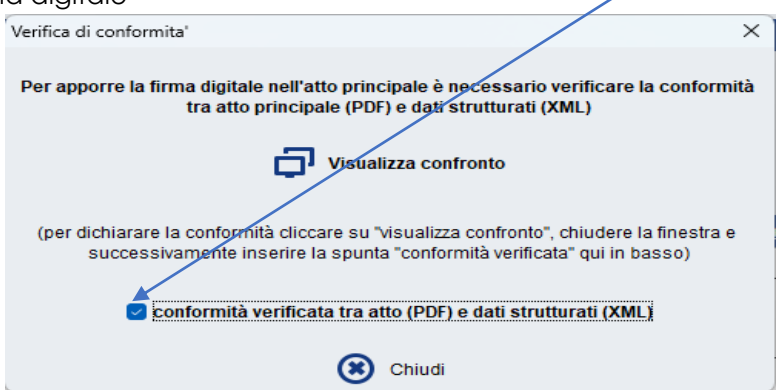

*Nota:* se l'atto principale era stato firmato in Cades (file in formato .P7M) non comparirà nell'anteprima di visualizza il confronto ma sarà sempre possibile mettere la spunta alla Conformità e proseguire con l'invio.

A questo punto i files precedentemente selezionati risulteranno regolarmente firmati digitalmente.

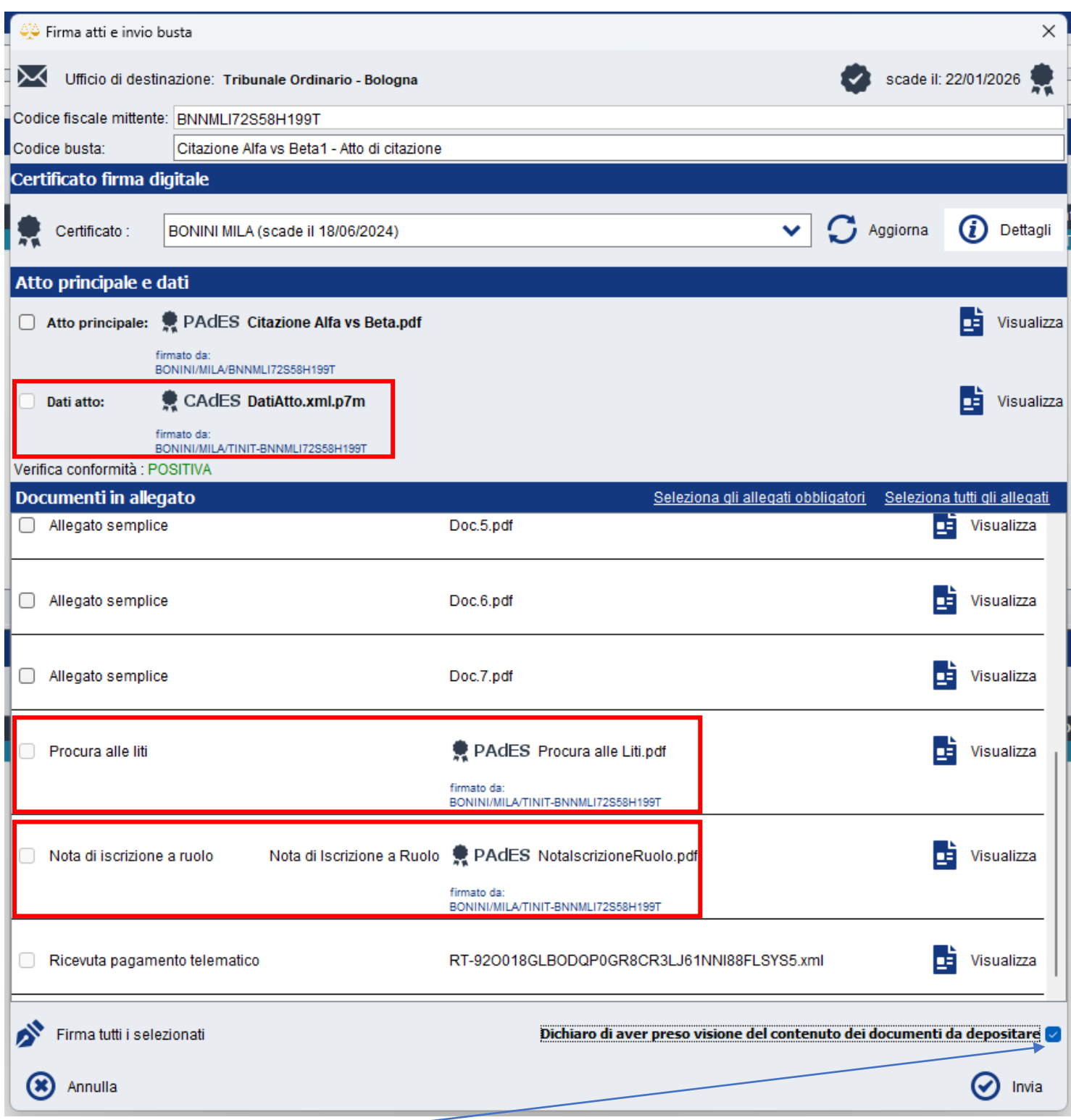

Mettere la spunta sulla presa visione e cliccare su Invia.